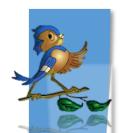

# Indiana Department of Health Children and Hoosiers Immunization Registry Program - Quick Reference Guide

# Adding Adverse Reactions and Special Considerations

# Why Add Adverse Reactions and Special Considerations in CHIRP?

Accurate and complete documentation of vaccinations, adverse reactions, and special considerations (contraindications, exemptions, and precautions) assists providers in making fully informed decisions about vaccines to recommend for their patients.

#### How Can I View Adverse Reactions on a Patient's Record?

An adverse reaction is an unusual event occurring after a vaccination that might be caused by the vaccine product or vaccination process. If an adverse reaction is documented for a patient in CHIRP, a # sign will show next to the vaccination date.

#### To View Adverse Reaction Information:

- 1. Log in to the CHIRP
- 2. Search for a patient
- 3. Click on Vaccinations in the left menu, then click View/Add
- 4. Look for any vaccines with # following the vaccination date

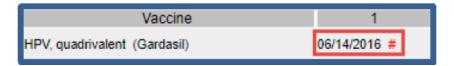

- 5. **Viewing the details** of adverse reaction (see *figure 1* on the next page):
  - ✓ If your organization documented the reaction, you can view the details by clicking on the vaccination date
  - ✓ If your **organization did not document** the reaction, you will need **to contact the clinic** that entered it or ask the patient/parent for more information

#### How Can I Add an Adverse Reaction to a Patient's Record?

- 1. Follow steps 1-3 above to navigate to the Vaccination View/Add screen
- 2. When the **Vaccination View/Add** screen loads, you will see the patient name at the top followed by a list of vaccinations and data entry boxes

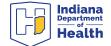

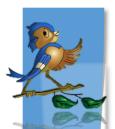

figure 1.

| Vaccination/Medicine Detail |                                                         |
|-----------------------------|---------------------------------------------------------|
| Vaccine:                    | HPV, quadrivalent (Gardasil)                            |
| Date Administered:          | 06/14/2016                                              |
| Historical:                 | No                                                      |
| Confidential:               | No                                                      |
| Manufacturer:               |                                                         |
| Lot Number:                 |                                                         |
| Lot Facility:               |                                                         |
| Funding Source:             |                                                         |
| Vaccinator:                 |                                                         |
| Organization (IRMS):        | 1033 - 1-WA STATE IMMUNIZATION INFORMATION SYSTEM (IIS) |
| Facility:                   |                                                         |
| Anatomical Site:            |                                                         |
| Anatomical Route:           |                                                         |
| Dose Size:                  | Full                                                    |
| Volume (CC):                |                                                         |
| VFC Status:                 | (Unknown)                                               |
| Revaccination Reason:       |                                                         |
| Adverse Reaction:           | Seizure                                                 |

- 3. Locate the vaccination that resulted in an adverse reaction. Click on the vaccination date to open the **Vaccination Detail** screen.
- 4. Select the **Add/Edit Adverse Reaction** button at the bottom right of the screen.

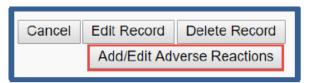

- 5. In the **Add/Edit Adverse Reactions** screen, enter the reaction that occurred. If the reaction is not listed, enter the reaction in the **Other** text field.
- 6. Click the Save and Continue button.

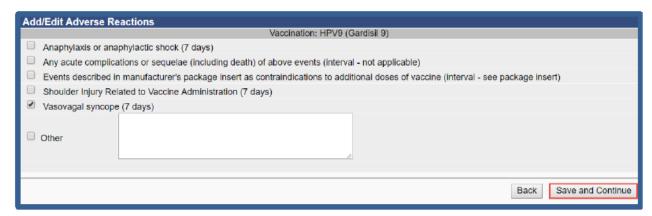

- 7. Information about reporting to the federal Vaccine Adverse Events Reporting System (VAERS) including a link to the VAERS website will appear at the top of the screen along with a message saying "Your changes have been saved."
- 8. Click the Cancel button to return to the Vaccination View/Add screen.
- 9. This screen will be updated with a # sign next to the vaccination date.

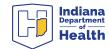

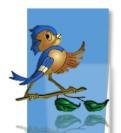

## How Can I View Special Considerations in a Patient's Vaccination Record?

Special Considerations include contraindications, exemptions, and precautions.

- Contraindications are reasons a patient should not or does not need to receive a vaccine, like a
  severe allergic reaction to vaccine. This also includes history of immunity/laboratory evidence of
  immunity.
- Exemptions are reasons a patient refused to receive a vaccine, such as for religious or personal/philosophical reasons.
- **Precautions** are reasons a healthcare provider may decide to delay vaccination, such as moderate or severe acute illness or the receipt of certain medications.

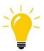

**Note:** An exemption displayed in this section is NOT sufficient documentation for a school or child care immunization exemption; a completed Certificate of Exemption is required.

A message highlighted in red appears at the top of the **Vaccination View/Add** screen for all patients with a documented special consideration.

# Vaccination View/Add

Special considerations on record for patient, please review notes below.

## **To View Special Considerations:**

- 1. Navigate to the **Vaccination View/Add** screen for your patient.
- 2. Scroll down the screen until you see the **Vaccine Contraindications/Exemptions/ Precautions** section.
- 3. Click on the blue down arrow to the left of the **Contraindications, Exemptions,** or **Precautions** heading to expand a section and view more details.
  - The patient record shown below has documented Contraindications, indicated by the red Contraindications bar. The blue up arrow to the left of the Contraindications heading indicates this section is expanded.
  - The patient shown below has no documented exemptions, so the Exemptions bar is blue, instead of red. The down arrow to the left of the Exemptions heading indicates this section is collapsed.
  - The patient record shown below has a **Precaution** documented by another provider, so the details you can view are limited (see *figure 2* on next page).
  - If the patient does not have any Special Considerations documented, the fields will be blank and the **Special Considerations** button will show a grey background.

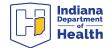

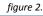

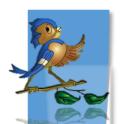

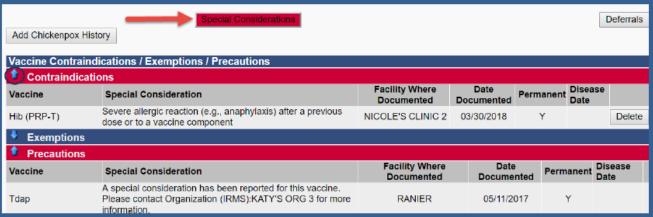

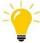

**Tips: 1)** Special considerations must be documented by vaccine type **2)** Temporary or permanent Contraindications will remove the vaccine from the patient's forecast **3)** If your clinic did NOT add the special considerations, you will not be able to see the details and should contact CHIRP for the other clinic's contact information

# How Can I Add or Delete Special Considerations in A Patient's Vaccination Record?

You can document prior history of chickenpox and medical contraindications such as severe allergic reaction to a vaccine through the **Vaccinations View/Add** screen. If a patient has a severe allergic reaction to a vaccination, this should be documented as a contraindication and as an adverse reaction.

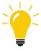

Note: Special considerations may only be edited or deleted by the facility that entered them

- 1. Start by logging in, looking up the patient, and pulling up the Vaccinations View/Add screen.
- 2. Click on the **Special Considerations** button listed toward the bottom of the screen.

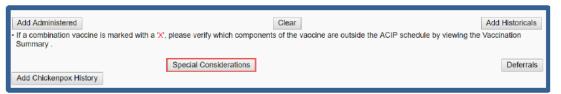

- Enter the facility (if not already filled in) and select the Contraindication, Exemption, or Precaution radio button.
- 4. Select a **Vaccine** first, then select the **Contraindication, Exemption, or Precaution** reason from the drop down box.
- 5. Check the **Permanent** box to indicate a permanent contraindication, exemption, or precaution. If this box is unchecked, this indicates a temporary contraindication. a. Contraindications remove the vaccine from the patient's forecast regardless of whether they are documented as permanent or temporary.
  - Precautions only remove the vaccine from the patient's forecast if the **Permanent** box is checked.

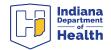

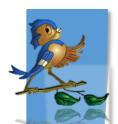

6. Click the **Save** button to submit.

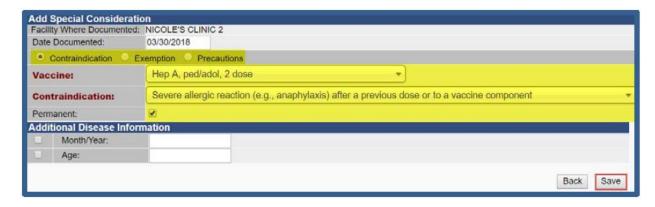

7. To delete a special consideration, scroll to the bottom of the Vaccination View/Add screen to the Vaccine Contraindications/Exemptions/Precautions section and click the Delete button at the far right to remove any special considerations documented by your clinic.

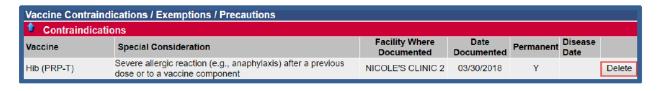

Questions? Please Contact the CHIRP Help Desk at 1-888-227-4429 or email chirp@isdh.in.gov

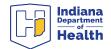